**IN DIESEM KAPITEL**

Bedeutung und Funktion von HTML

Wirkung von CSS

Ein erstes Dokument erstellen und formatieren

# **Kapitel 1 Ziemlich beste Freunde: HTML und CSS**

#### **Alle Webseiten, die Sie online sehen – egal ob die Suchseite von Google, die Seite einer Online-Zeitung, einen Online-Shop oder Social-Media-Dienste wie Twitter oder Facebook –, bestehen im Wesentlichen aus zwei Dingen:** ner Online-Zeitung, einen Online-Shop oder Social-Media-Dienste wie Twitter oder Facebook –, bestehen im Wesentlichen aus zwei Dingen:

✔ aus HTML-Code, der die Struktur vorgibt, und

✔ aus CSS-Code, der für die Formatierung zuständig ist.

Sie sehen nun, was es genau damit auf sich hat, und schreiben Ihr erstes formatiertes Dokument.

### **Webseiten: vor dem Tunen ein Blick unter die Haube**

Den HTML-Code jeder beliebigen Webseite können Sie direkt betrachten: Surfen Sie zur gewählten Webseite mit Firefox oder Chrome (das hier gezeigte Grundprinzip funktioniert auch mit jedem anderen Browser, aber die Optionen können sich an einer ein bisschen anderen Stelle verstecken). Sie sehen die Webseite. Lassen Sie sich dann den Quellcode anzeigen. Dafür klicken Sie in Firefox oder in Chrome mit der rechten Maustaste ins Dokument und wählen SEITENQUELLTEXT ANZEIGEN (Abbildung 1.1). Für macOS drücken Sie zusätzlich zur linken Maustaste die **Fert1**-Taste.

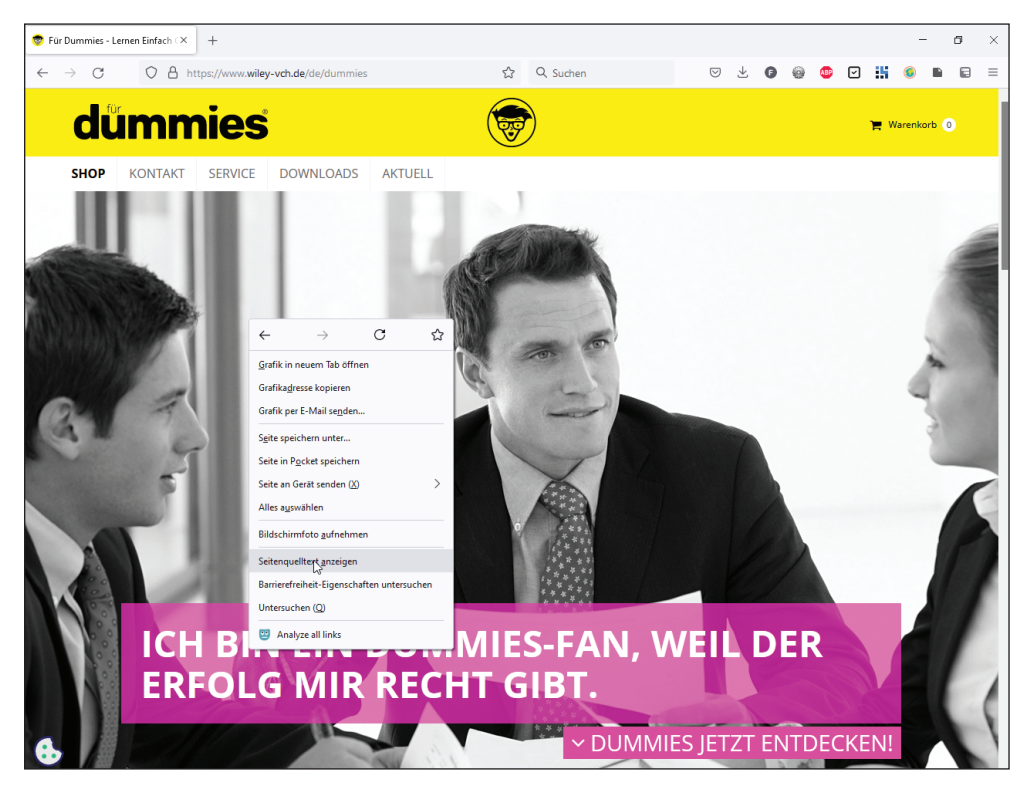

**Abbildung 1.1:** Quellcode in Firefox aufrufen

Sie sehen den Seitenquelltext, das heißt den HTML-Code (Abbildung 1.2).

| 巾<br>$\times$<br>Für Dummies - Lernen Einfach (X<br>https://www.wilev-vch.de/de/dumnX<br>$^{+}$                                    |                                                                                                    |    |          |              |    |   |  |                    |  |  |  |  |
|----------------------------------------------------------------------------------------------------|----------------------------------------------------------------------------------------------------|----|----------|--------------|----|---|--|--------------------|--|--|--|--|
| $\leftarrow$                                                                                                    | $\bigcap$<br>$\rightarrow$<br>A view-source:https://www.wiley-ych.de/de/dummies                                                                                                    | 52 | Q Suchen | $\heartsuit$ | Å. | G |  | $\vert \vee \vert$ |  |  |  |  |
|                                                                                                    | html                                                                                                    |    |          |              |    |   |  |                    |  |  |  |  |
|                                                                                                    | 3 <html></html>                                                                                                    |    |          |              |    |   |  |                    |  |  |  |  |
|                                                                                                    | 4 <head></head>                                                                                                    |    |          |              |    |   |  |                    |  |  |  |  |
| <meta content="IE=edge" http-equiv="X-UA-Compatible"/><br>5.                                                                       |                                                                                                    |    |          |              |    |   |  |                    |  |  |  |  |
| <meta content="width=device-width, initial-scale=1.0, maximum-scale=1.0, user-scalable=0" name="viewport"/><br>6                   |                                                                                                    |    |          |              |    |   |  |                    |  |  |  |  |
| 7                                                                                                    |                                                                                                    |    |          |              |    |   |  |                    |  |  |  |  |
| <link href="/templates/dummies/images/favicons/apple-touch-icon-57x57.png" rel="apple-touch-icon-precomposed" sizes="57x57"/><br>8 |                                                                                                    |    |          |              |    |   |  |                    |  |  |  |  |
| <link href="/templates/dummies/images/favicons/apple-touch-icon-114x114.png" rel="apple-touch-icon-precomposed" sizes="114x114"/>  |                                                                                                    |    |          |              |    |   |  |                    |  |  |  |  |
| 10                                                                                                    | <link href="/templates/dummies/images/favicons/apple-touch-icon-72x72.png" rel="apple-touch-icon-precomposed" sizes="72x72"/>                                                                                                    |    |          |              |    |   |  |                    |  |  |  |  |
| 11                                                                                                    | <link href="/templates/dummies/images/favicons/apple-touch-icon-144x144.png" rel="apple-touch-icon-precomposed" sizes="144x144"/>                                                                                                    |    |          |              |    |   |  |                    |  |  |  |  |
| 12                                                                                                    | <link href="/templates/dummies/images/favicons/apple-touch-icon-60x60.png" rel="apple-touch-icon-precomposed" sizes="60x60"/>                                                                                                    |    |          |              |    |   |  |                    |  |  |  |  |
| 13                                                                                                    | <link href="/templates/dummies/images/favicons/apple-touch-icon-120x120.png" rel="apple-touch-icon-precomposed" sizes="120x120"/>                                                                                                    |    |          |              |    |   |  |                    |  |  |  |  |
|                                                                                                    | <link href="/templates/dummies/images/favicons/apple-touch-icon-76x76.png" rel="apple-touch-icon-precomposed" sizes="76x76"/><br>14                                                                                                  |    |          |              |    |   |  |                    |  |  |  |  |
|                                                                                                    | <link href="/templates/dummies/images/favicons/apple-touch-icon-152x152.png" rel="apple-touch-icon-precomposed" sizes="152x152"/><br>15                                                                                              |    |          |              |    |   |  |                    |  |  |  |  |
|                                                                                                    | <link href="/templates/dummies/images/favicons/favicon-196x196.png" rel="icon" sizes="196x196" type="image/png"/><br>16                                                                                                    |    |          |              |    |   |  |                    |  |  |  |  |
|                                                                                                    | <link href="/templates/dummies/images/favicons/favicon-96x96.png" rel="icon" sizes="96x96" type="image/png"/><br>17                                                                                                    |    |          |              |    |   |  |                    |  |  |  |  |
| 19                                                                                                    | <link href="/templates/dummies/images/favicons/favicon-32x32.png" rel="icon" sizes="32x32" type="image/png"/><br>18                                                                                                    |    |          |              |    |   |  |                    |  |  |  |  |
| 20                                                                                                    | <link href="/templates/dummies/images/favicons/favicon-16x16.png" rel="icon" sizes="16x16" type="image/png"/><br><link href="/templates/dummies/images/favicons/favicon-128.png" rel="icon" sizes="128x128" type="image/png"/>       |    |          |              |    |   |  |                    |  |  |  |  |
| 21                                                                                                    | <meta content=" " name="application-name"/>                                                                                                    |    |          |              |    |   |  |                    |  |  |  |  |
| 22                                                                                                    | <meta_name="msapplication-tilecolor" content="#FFFFFF"></meta_name="msapplication-tilecolor">                                                                                                    |    |          |              |    |   |  |                    |  |  |  |  |
| 23                                                                                                    | <meta content="/templates/dummies/images/favicons/mstile-144x144.png" name="msapplication-TileImage"/>                                                                                                    |    |          |              |    |   |  |                    |  |  |  |  |
| 24                                                                                                    | <meta content="/templates/dummies/images/favicons/mstile-70x70.png" name="msapplication-square70x70logo"/>                                                                                                    |    |          |              |    |   |  |                    |  |  |  |  |
| 25                                                                                                    | <meta content="/templates/dummies/images/favicons/mstile-150x150.png" name="msapplication-square150x150logo"/>                                                                                                    |    |          |              |    |   |  |                    |  |  |  |  |
| 26                                                                                                    | <meta content="/templates/dummies/images/favicons/mstile-310x150.png" name="msapplication-wide310x150logo"/>                                                                                                    |    |          |              |    |   |  |                    |  |  |  |  |
| 27                                                                                                    | <meta content="/templates/dummies/images/favicons/mstile-310x310.png" name="msapplication-square310x310logo"/>                                                                                                    |    |          |              |    |   |  |                    |  |  |  |  |
| 28                                                                                                    | <link href="/templates/dummies/favicon.ico" rel="icon"/>                                                                                                    |    |          |              |    |   |  |                    |  |  |  |  |
| 29                                                                                                    |                                                                                                    |    |          |              |    |   |  |                    |  |  |  |  |
| 30                                                                                                    | $\langle$ --fif 1t IE 101>                                                                                                    |    |          |              |    |   |  |                    |  |  |  |  |
|                                                                                                    | <b>Service Construction of the contract of the contract of the contract of the contract of the contract of the contract of the contract of the contract of the contract of the contract of the contract of the contract of the c</b> |    |          |              |    |   |  |                    |  |  |  |  |

**Abbildung 1.2:** HTML-Quellcode

Kennzeichnend für den HTML-Code sind die spitzen Klammern, die um die einzelnen sogenannten *Elemente* stehen. Ganz oben in Zeile 3 erkennen Sie beispielsweise

 $\left\langle \text{html}\right\rangle$ 

Das bedeutet, dass jetzt HTML-Code beginnt.

Danach folgt <head>. Das gibt an, dass der head (Kopf) des Dokuments anfängt. Im Kopf des Dokuments stehen Informationen über das Dokument – Hinweise zum Zeichensatz, eine Beschreibung oder Verweise auf Icons, die bei bestimmten Systemen benutzt werden.

# **Aufbrezeln mit CSS**

Die Webseite, die Sie im Browser betrachten können, sieht aber nur so aus, wie sie aussieht, dank einer weiteren Technik, nämlich CSS (Cascading Stylesheets, das heißt kaskadierende Formatvorlagen). CSS ist für die Optik zuständig, darüber bestimmen Sie:

- $\blacktriangleright$  welche Schriftart benutzt werden soll und ob die Schrift fett, kursiv, unterstrichen oder gesperrt gedruckt sein soll,
- $\blacktriangleright$  welche Farben Bereiche und Schriften haben sollen.
- ✔ Außerdem regelt CSS auch das grundlegende Layout, sorgt dafür, dass manche Bereiche nebeneinander, andere wiederum untereinander platziert werden.
- ✔ Zudem können Sie mit CSS Hintergrundbilder definieren, Farbverläufe festlegen, für elegante Übergänge beim Klicken auf einen Button oder sogar für Animationen sorgen.
- ✔ Dank CSS lassen sich auch responsive Layouts erstellen, die sich an die unterschiedlichen Bildschirmgrößen von Smartphone über Tablet bis Desktop anpassen.

Die Wirkung von CSS erkennen Sie gut, wenn Sie CSS einmal testweise deaktivieren. Firefox bietet dafür eine komfortable Möglichkeit. Dafür müssen Sie zuerst die Menüleiste anzeigen lassen. Klicken Sie in Firefox in den Bereich oben neben der Adresse mit der rechten Maustaste und wählen Sie Menüleiste (Abbildung 1.3).

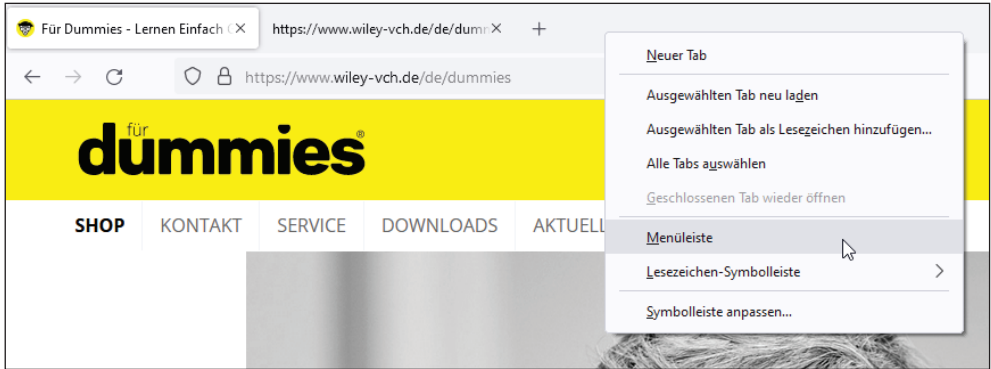

**Abbildung 1.3:** Menüleiste in Firefox anzeigen lassen

Dann können Sie bei einer beliebigen Webseite den CSS-Code ausschalten, indem Sie Ansicht|Webseiten-Stil|Kein Stil wählen (Abbildung 1.4).

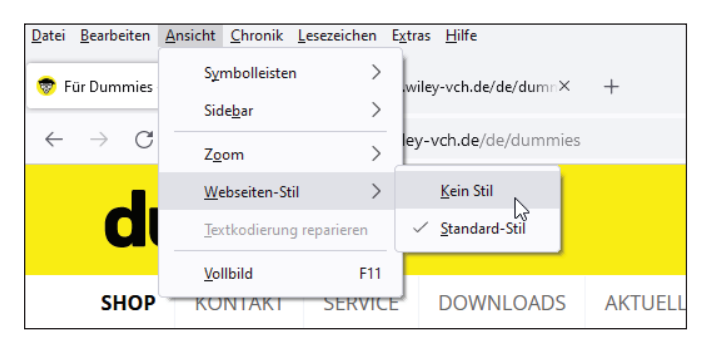

**Abbildung 1.4:** CSS deaktivieren

Danach präsentiert sich die Webseite sehr schlicht, wie Abbildung 1.5 zeigt. Sie sehen zwar Bilder, Listen, Überschriften und Links, aber die Elemente sind nicht angeordnet, die Schrift ist die Standardschrift des Browsers, der Hintergrund ist weiß etc.

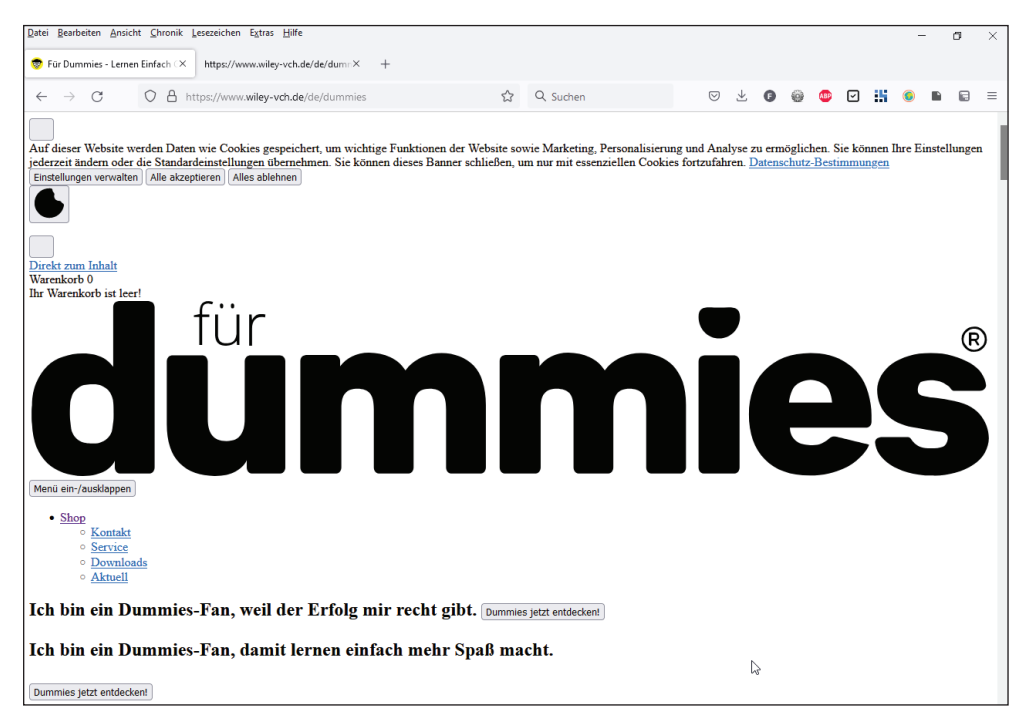

**Abbildung 1.5:** Webseite ohne CSS

CSS ist dafür zuständig, dass Seiten schön aussehen und dass es Spaß macht, die Texte zu lesen etc. Auch nur dank CSS sehen Seiten unterschiedlich aus.

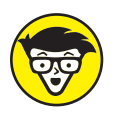

Streng genommen ist die Seite auch ohne CSS schon etwas gestaltet – Aufzählungspunkte sind eingerückt und Links blau unterstrichen. Das liegt daran, dass alle Browser grundlegende CSS-Formatierungen anwenden.

Bevor Sie weiterlesen, sollten Sie unbedingt CSS wieder aktivieren, indem Sie Ansicht Webseiten-Stil|Standard-Stil wählen. Falls Sie das vergessen, wundern Sie sich ansonsten sicher, dass Ihre selbst geschriebenen CSS-Formatierungen nicht funktionieren (ich spreche da aus leidvoller Erfahrung).

### **Ausgezeichnet mit HTML**

HTML steht für *Hypertext Markup Language*. Markup Language bedeutet Auszeichnungssprache, Hypertext bezieht sich darauf, dass Webseiten über Links (in den Urzeiten des Webs noch Hyperlinks genannt) verbunden sind.

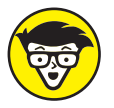

HTML wird vom World-Wide-Web-Consortium (W3C) und der WHATWG betreut. Das sind Institutionen mit vielen Arbeitsgruppen. In diesen Arbeitsgruppen sitzen Mitarbeiter großer Firmen und Browserhersteller und arbeiten an der Weiterentwicklung der Technologien. Für HTML ist also nicht eine Firma zuständig, sondern es ist ein offener Standard. Seit 2017 ist HTML 5.2 aktuell, an HTML 5.3 wird gearbeitet.

Das Grundprinzip von HTML besteht darin, dass Bereiche ausgezeichnet werden (englisch *markup* = auszeichnen). Durch HTML sagen Sie etwa: »Das, was jetzt folgt, ist ein X und dieses X ist hier wieder vorbei.« So können Sie beispielsweise

<p>Absätze auszeichnen</p>

 $\triangleright$  <p> im Beispiel heißt: »Jetzt kommt ein Absatz«. p ist dabei die Abkürzung für *paragraph* – englisch Absatz.

 $\checkmark$  </p> bedeutet: Der Absatz ist jetzt vorbei.

 $\triangledown$  Der Text zwischen  $\langle p \rangle$  und  $\langle p \rangle$  wird dann vom Browser als Absatz interpretiert.

Man spricht dabei auch vom *Start-Tag* (*tag* [tæg] = Auszeichnung, Label) <p> und vom *End-Tag* </p>. Das End-Tag sieht genauso aus wie das Start-Tag, aber es besitzt einen zusätzlichen Slash (Schrägstrich) / nach der öffnenden spitzen Klammer.

Neben p stehen viele weitere Elemente zur Verfügung, beispielsweise h1 für die Hauptüberschrift. h1 steht dabei für *header 1*:

<h1>Eine wichtige überschrift</h1>

Zudem gibt es zum Beispiel die Möglichkeit, einzelne Wörter über em (em = *emphasized* = betont) hervorzuheben:

<p>Er stolperte über <em>einen schlechten Witz</em>.</p>

HTML definiert, welche Elemente wo wie stehen dürfen. HTML zu lernen, bedeutet, die Elemente zu lernen samt ihrer Verschachtelungsregeln.

### **Browser: the two and only**

Neben einem Texteditor (dazu gleich mehr) zur Erstellung der Webseiten brauchen Sie auch einen Browser, um die Webseiten zu betrachten. Hier können Sie fürs Erste den von Ihrem Betriebssystem bereits installierten Browser einsetzen. Danach sollten Sie aber unbedingt noch weitere Browser installieren:

- $\blacktriangleright$  Firefox (https://www.mozilla.org/de/firefox/) steht für alle Betriebssysteme zur Verfügung. Er bietet viele nützliche Features für Webentwickler und wird in diesem Buch hauptsächlich verwendet. Entscheidend für die Darstellung von HTML/CSS ist die *Rendering Engine*, bei Firefox heißt diese Gecko beziehungsweise seit Neuestem Quantum. Es gibt weitere auf Gecko/Quantum basierende Browser wie beispielsweise SeaMonkey.
- ✔ Chrome (https://www.google.com/intl/de/chrome/) von Google ist derzeit der beliebteste Browser. Ihn sollten Sie auf jeden Fall ebenfalls installieren. Chrome besteht größtenteils aus Chromium (einem Open-Source-Browser, der aber nicht für Endnutzer gedacht ist). Chromium basiert auf der Rendering Engine Blink. Weitere Browser, wie beispielsweise Opera oder Edge verwenden, ebenfalls Chromium.
- ✔ Edge: Dies ist der Standardbrowser unter Windows, der nur auf Windows läuft. Früher war es der Internet Explorer. Edge verwendet als Rendering Engine seit dem Jahr 2020 ebenfalls Chromium.
- ✔ Safari ist ein Webbrowser von Apple, der nur für macOS zur Verfügung steht. Er basiert auf KHTML (HTML-Rendering) und KJS (JavaScript-Implementation), die von Apple im gemeinsamen Projekt WebKit weiterentwickelt werden. Safari wird auch auf iOS benutzt.

Einzelne Browser wie die verschiedenen Browser, die Chromium nutzen, unterscheiden sich oft in den zusätzlichen für den Endnutzer zur Verfügung gestellten Funktionen. Für Sie, wenn Sie Webseiten testen, ist hingegen nur die Rendering Engine relevant. Zwei Browser, die auf derselben Rendering Engine (inklusive Version) basieren, zeigen keinen prinzipiellen Unterschied in der Darstellung. Bei Details spielt auch das Betriebssystem eine Rolle.

Bei der Unterstützung für neue Features in HTML und CSS unterscheiden sich die Browser teilweise, das heißt, dass eine bestimmte Funktionalität in einem Browser zur Verfügung steht, in einem anderen aber noch nicht. Wo das relevant ist, finden Sie jeweils Hinweise im Text. Die aktuellen Informationen dazu lesen Sie unter https://caniuse.com/.

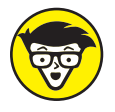

Seit Microsoft entschieden hat, dass Edge als Basis keine eigene Rendering Engine mehr haben soll, sondern stattdessen Chromium genutzt wird, droht im Web eine Monokultur bezüglich der Rendering Engine. Auf den ersten Eindruck klingt das attraktiv – eine Rendering Engine heißt, dass es weniger Unterschiede zwischen den Browsern gibt. De facto sind allerdings solche Monokulturen sehr problematisch – und die letzte Browsermonokultur war keine einfache Zeit. Damit es nicht irgendwann nur noch eine Browserengine gibt, ist es wichtig, sich nicht nur auf den am häufigsten genutzten Browser – Chrome – zu konzentrieren, sondern Webseiten immer auch in Firefox zu testen.

# **Fundamental: HTML-Grundstruktur**

Alle HTML-Dokumente basieren auf demselben Fundament, nämlich folgender Grundstruktur:

```
<!doctype html>
<html lang="de">
<head>
   <meta charset="UTF-8">
   <title>Aller Anfang ist leicht</title>
</head>
<body>
   <p>Und dann geht es so weiter.</p>
</body>
</html>
```
Die erste Zeile <!doctype html> ist die Dokumenttypangabe, im Beispiel diejenige von HTML5. Die Dokumenttypangabe verrät dem Browser, welche Version von HTML er zu erwarten hat.

Sie sehen keine direkte Auswirkung, ob Sie die Dokumenttypangabe schreiben oder nicht. Bei komplexeren Dokumenten mit CSS kann die Darstellung aber ohne Dokumenttypangabe nicht wie gewünscht aussehen. Also: Wenn Sie die Dokumenttypangabe immer am Anfang schreiben, sind Sie auf der sicheren Seite.

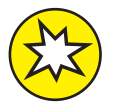

Falls Sie bei anderen HTML-Dokumenten in der ersten Zeile eine lange recht kryptische Angabe wie das Folgende sehen:

```
<!DOCTYPE HTML PUBLIC "-//W3C//DTD HTML 4.01//EN"
             "http://www.w3.org/TR/html4/strict.dtd">
```
… dann ist das der Dokumenttyp von HTML4 und das ist heute veraltet, Sie sollten es nicht mehr einsetzen.

In der nächsten Zeile steht:

```
<html lang="de">
```
Das ist das Start-Tag von HTML und sagt dem Browser, dass der HTML-Code loslegt. Außerdem erhält das Start-Tag die Information, dass das Dokument auf Deutsch verfasst ist – dazu gleich mehr.

Mit der darauffolgenden Zeile:

<head>

… beginnt der Kopfbereich. HTML-Dokumente bestehen aus einem Kopf (head) und einem Rumpf (body). Im Kopfbereich stehen Informationen über das Dokument wie der Zeichensatz und der Seitentitel. Im body befindet sich hingegen alles, was Sie auf der Webseite sehen – also etwa Texte, Bilder, Aufzählungen, Verlinkungen. Im Beispiel sind zwei Elemente im Kopfbereich. Zuerst einmal die Zeichensatzangabe:

<meta charset="UTF-8">

Durch diese Zeichensatzangabe ist sichergestellt, dass Sie Sonderzeichen wie Äs, Üs, ßs und Konsorten direkt schreiben können und dass sie richtig dargestellt werden. Das zweite Element im Kopfbereich bezeichnet den Seitentitel:

<title>Aller Anfang ist leicht</title>

Der Seitentitel ist wichtig, da er an drei zentralen Stellen zu sehen ist:

 $\blacktriangleright$  im Tab oben im Browser (Abbildung 1.6),

✔ als Standard, wenn man eine Webseite in die Lesezeichen/Favoriten aufnimmt

 $\blacktriangleright$  und in der Trefferliste von Suchmaschinen.

Der Seitentitel ist damit eine zentrale Information und sollte dem Besucher verraten, worum es bei der Webseite geht.

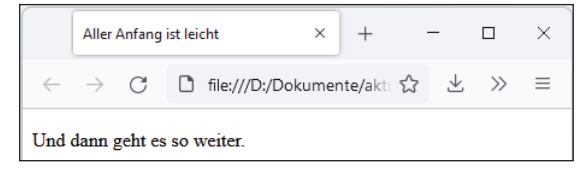

**Abbildung 1.6:** Seitentitel im Tab sichtbar

Nach dem Seitentitel wird head geschlossen und body beginnt:

```
</head>
<body>
```
Im body steht das, was direkt im Browserfenster zu sehen ist.

<p>Und dann geht es so weiter.</p>

Im Beispiel ist das ein Absatz. Hier können Sie weitere Elemente wie Überschriften, Listen, Bilder, Links etc. unterbringen.

Zum Schluss müssen Sie noch body und html schließen.

```
</body>
</html>
```
#### **HTML-Dokument erstellen mit einem Editor**

Um das Dokument zu erstellen und auszuprobieren, sollten Sie zuerst einmal einen Ordner anlegen, in dem Sie Ihre HTML-Dateien abspeichern möchten. Ganz normal über den Explorer/Finder, wie Sie es auch sonst machen. Für das erste Dokument wäre ein eigener Ordner zwar noch nicht unbedingt notwendig, aber spätestens, wenn Sie auch Bilder einfügen wollen, ist es wichtig. Und besser man beginnt direkt damit. Das ist das eine.

Das andere, was Sie brauchen, ist ein Texteditor. Ein Textverarbeitungsprogramm wie Word ist hingegen nicht geeignet. Betriebssysteme bringen normalerweise einen Texteditor mit, aber es ist besser, wenn Sie von Anfang an einen Editor verwenden, der ein bisschen komfortabler ist.

Ich stelle Ihnen hier zwei Optionen vor, die beide kostenlos sind und auf allen Betriebssystemen funktionieren: Atom und Visual Studio Code. Atom ist ein bisschen einfacher bei der ersten Verwendung, Visual Studio dafür ein bisschen mächtiger. Beide sind eine gute Wahl.

Sie können natürlich auch einen anderen Texteditor nehmen. Wenn Sie bereits einen Lieblingseditor haben, bleiben Sie gerne dabei.

#### **Weitere Editoren**

Falls Ihnen Visual Studio Code und Atom nicht zusagen, hier ein paar Tipps für weitere Editoren:

- $\triangledown$  Notepad++ (https://notepad-plus-plus.org/) ist ein schöner, einfacher Editor, der aber nur auf Windows läuft.
- ✔ Brackets wurde ursprünglich von Adobe betreut, es gibt inzwischen eine davon abgeleitete Version (auf Englisch »Fork« – Gabel). Sie finden ihn unter https:// github.com/brackets-cont/brackets.
- ✔ Sublime Text (https://www.sublimetext.com/) steht auch für macOS, Windows und Linux zur Verfügung. Sie können ihn kostenlos testen, werden dann aber immer wieder aufgefordert, ihn käuflich zu erwerben.

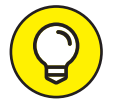

Statt sich einen Editor zu installieren, können Sie auch eine Online-Editorumgebung wie CodePen (https://codepen.io/) oder JSFiddle (https://jsfiddle.net/) nutzen. Wenn Sie ein Konto angelegt haben, können Sie dort dann die Dateien auch speichern. Ohne Konto können Sie nur damit rumspielen.

Noch ein Hinweis vorweg. Gleich erstellen Sie ja Ihr erstes Dokument. Zwei Dinge sind wichtig beim Speichern und bei der Wahl des Dateinamens:

✔ Das Dokument braucht die Endung *html* oder *htm*. *html* ist üblicher.

✔ Damit Sie keine Probleme bei der Weiterverarbeitung haben, empfiehlt es sich, **keine Leerzeichen und keine Sonderzeichen** wie Äs und Co. im Dateinamen zu benutzen. Im Beispiel heißt die Datei deswegen nicht *grundgerüst.html*, sondern *grundgeruest.html*.

### **Atom**

Atom ist kostenlos und steht für alle Betriebssysteme zur Verfügung. Sie finden ihn unter https://atom.io/ (Abbildung 1.7).

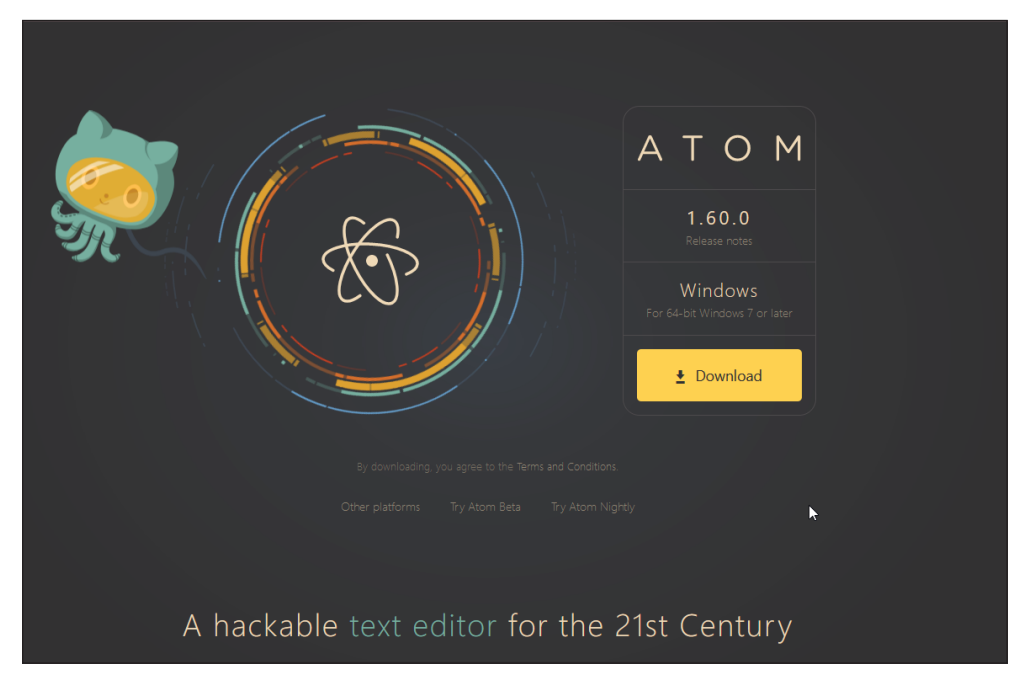

**Abbildung 1.7:** Website des Editors Atom: Das Maskottchen ist schon mal knuddelig.

Wenn Sie Atom heruntergeladen und installiert haben, öffnen Sie am besten zuerst Ihren Ordner mit einem Klick auf ADD FOLDERS (Abbildung 1.8).

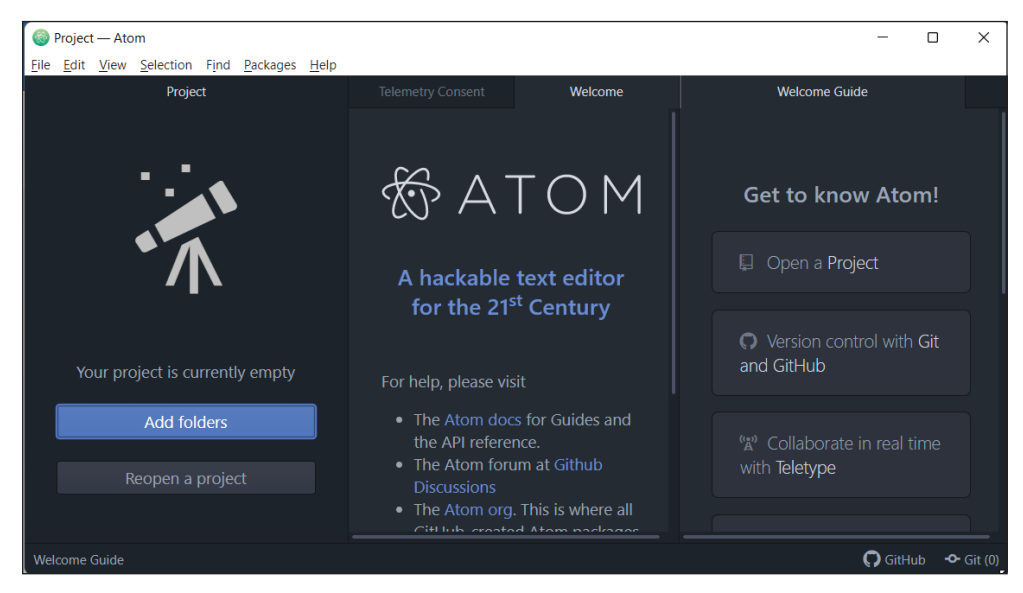

**Abbildung 1.8:** Atom: Ordner öffnen

Sie können dann gerne auch ein bisschen bei den Tabs aufräumen. Immer wenn Sie den Mauscursor zu einem Tab bewegen, erscheint ein kleines Kreuz, über das sich der Tab schließen lässt (Abbildung 1.9).

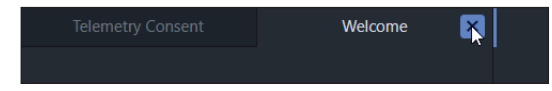

**Abbildung 1.9:** Atom: Tabs schließen – das Kreuz erscheint, wenn man die Maus auf den Tab bewegt.

Ein neues Dokument erstellen Sie über File|New File. Geben Sie dann den Code ein und speichern Sie das Dokument als *grundgeruest.html* ab (Abbildung 1.10).

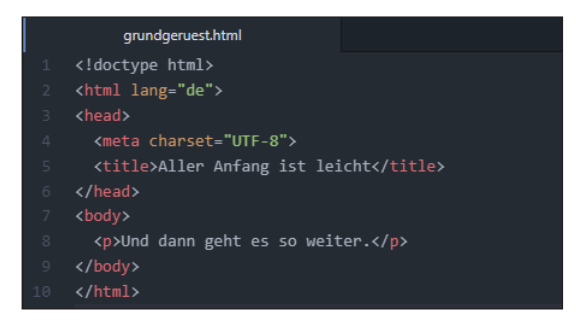

**Abbildung 1.10:** Atom mit HTML-Grundgerüst

### **HTML-Dokument mit VS Code erstellen**

Den Editor Visual Studio Code (https://code.visualstudio.com/) gibt es für Windows, macOS und Linux. Er wird von seinen Freunden zärtlich VS Code genannt. Streng genommen ist VS Code nicht nur ein Editor, sondern eine Entwicklungsumgebung, bietet Ihnen also viel mehr. Und, falls Sie später mal professionell mit HTML, CSS und was weiß ich was arbeiten, können Sie gerne bei VS Code bleiben. VS Code beinhaltet alles Notwendige für den professionellen Einsatz und ist sehr beliebt unter Entwicklern.

Am besten laden Sie sich VS Code herunter und installieren es. Beim ersten Start sehen Sie den Startbildschirm (Abbildung 1.11), der sich von Version zu Version etwas ändert. Hier können Sie beispielsweise wählen, welches Farbschema Sie verwenden möchten. Außerdem erscheint ein Hinweis, dass es ein deutsches Sprachpaket gibt; wenn Sie auf diesen Hinweis klicken, wird es installiert. Sie sehen dann einen Hinweis, dass Sie Visual Code neu starten müssen, damit es angewendet wird.

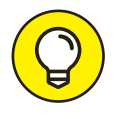

Sie können das Sprachpaket auch nachträglich installieren, indem Sie auf das Symbol für Erweiterungen (Abbildung 1.12) klicken und dann nach German Language suchen. Dann können Sie das Sprachpaket installieren. Damit es angewendet wird, müssen Sie Visual Studio Code neu starten.

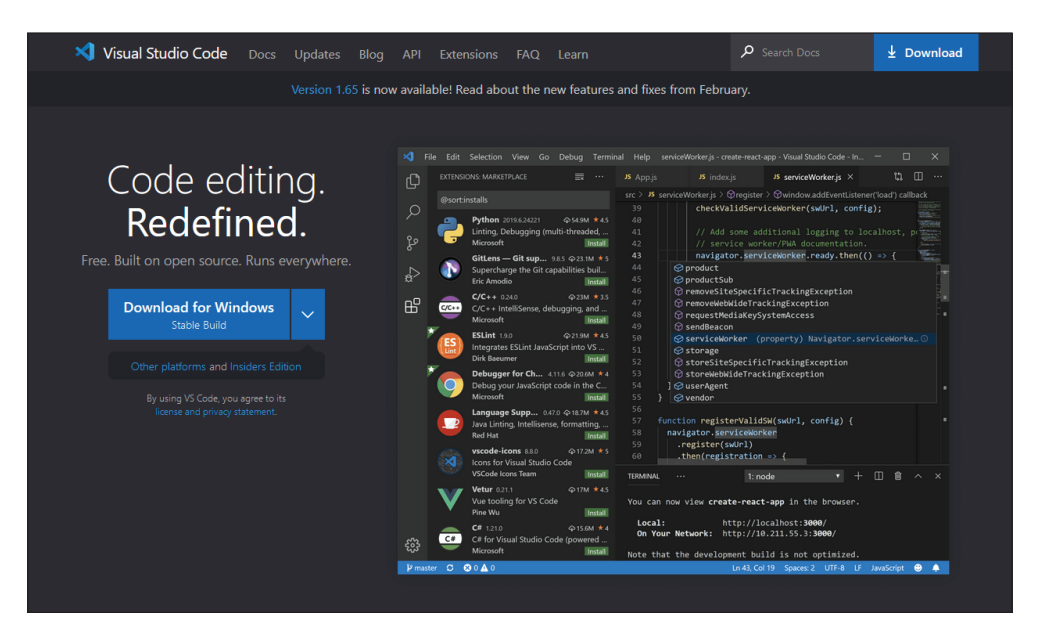

**Abbildung 1.11:** Die Webseite von Visual Studio Code: Wirkt bisschen einschüchternd, ist aber auch für den Einstieg praktisch.

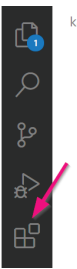

**Abbildung 1.12:** VS-Code-Symbol für Erweiterungen

Öffnen Sie dann den Ordner, den Sie vorher angelegt haben über DATEI|ORDNER ÖFFNEN. Hier suchen Sie den gerade erstellten Ordner.

Dann können Sie eine neue Datei erstellen über das kleine Symbol mit der Datei mit dem Plus. Nennen Sie sie *grundgeruest.html* (Abbildung 1.13).

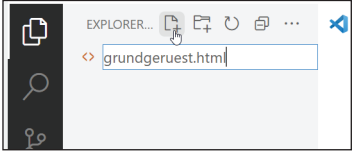

**Abbildung 1.13:** VS Code: Neue Datei erstellen

Nun können Sie hier das Grundgerüst eingeben (Abbildung 1.14). VS Code hilft Ihnen dabei, indem es Ihnen gleich das schließende Tag ergänzt, wenn Sie ein öffnendes geschrieben haben. Und VS Code macht Ihnen auch Vorschläge, welches Element Sie meinen könnten, wenn Sie den ersten Buchstaben eingetippt haben.

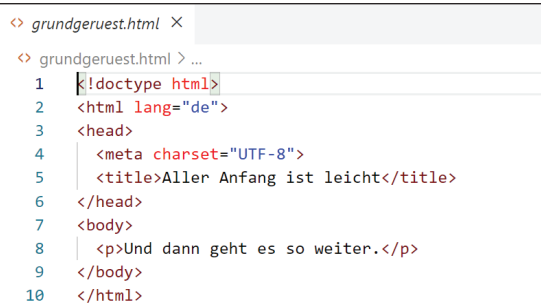

**Abbildung 1.14:** VS Code: HTML-Grundgerüst

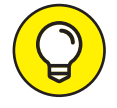

Unter Windows werden manchmal bei bekannten Dateien die Dateiendungen ausgeblendet. Das heißt, Sie sehen dann die Endung *.html* nicht, was irritierend ist. Deswegen ist es besser, wenn Sie sich die Endungen anzeigen lassen. Das geht unter Windows 11 zum Beispiel so (Abbildung 1.15):

✔ Öffnen Sie den Windows-Explorer.

Wählen Sie oben Anzeigen und dann EINBLENDEN.

✔ Hier muss ein Häkchen bei Dateinamenerweiterungen gesetzt sein.

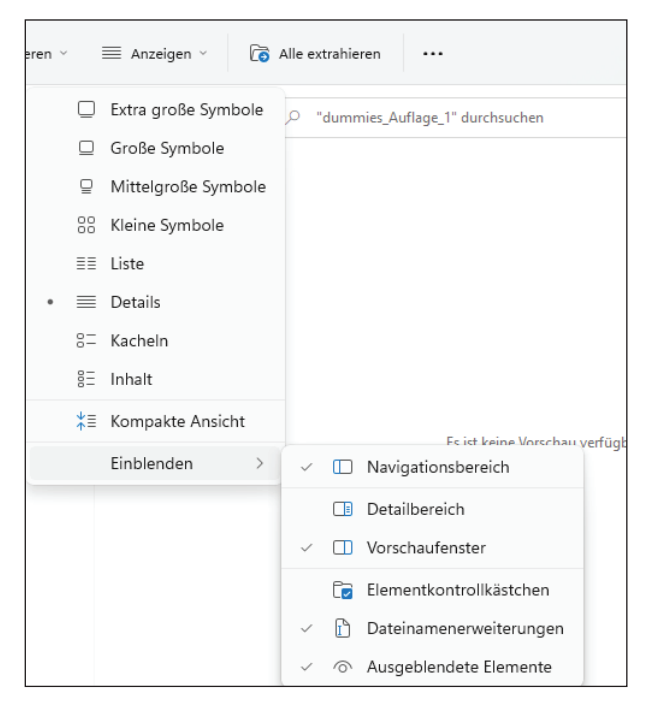

**Abbildung 1.15:** Windows: damit die Endung .html angezeigt wird

Bei älteren Windows-Versionen öffnen Sie ebenfalls den Windows-Explorer. Wählen Sie ganz rechts Optionen. Im Fenster, das nun erscheint, klicken Sie auf den Tab Ansicht. Hier finden Sie die Option Erweiterungen bei bekannten Dateitypen ausblenden. Entfernen Sie das Häkchen und wenden Sie die Änderung durch OK an.

### **1. Dokument im Browser ansehen und 2. sich freuen**

Dann können Sie das Dokument aufrufen. Dafür klicken Sie im Ordner, in dem Sie die Datei abgespeichert haben, doppelt auf den Dateinamen. Das Dokument öffnet sich in Ihrem Standardbrowser (Abbildung 1.16).

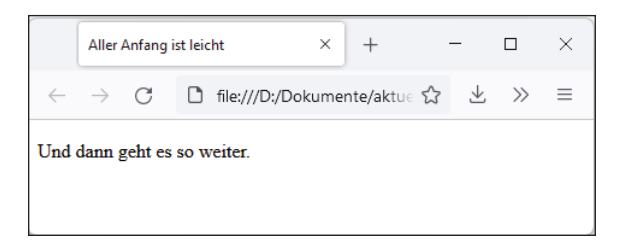

**Abbildung 1.16:** Das erste HTML-Dokument im Browser

Voilà, Ihr erstes Dokument. Zugegeben ist noch nicht sehr viel zu sehen – aber es ist ein vollständiges HTML-Dokument. Gratulation!

### **Alles klar mit Attributen**

Einige Sachen wurden noch nicht erklärt. So die folgende Angabe:

```
<html lang="de">
```
Damit legen Sie die Sprache des Dokuments fest, im Beispiel Deutsch. Das hilft automatisierten Tools, die Inhalte korrekt zu interpretieren. Syntaktisch gibt es aber eine Besonderheit. lang ist ein sogenanntes *Attribut* (auf Deutsch so viel wie »Beifügung«), das auf den *Attributwert* de gesetzt wird. Über Attribute können Sie zusätzliche Informationen bei Elementen bereitstellen. Attribute haben folgende Besonderheiten:

- $\blacktriangleright$  Attribute bestehen üblicherweise aus dem Attributnamen (hier: lang) und dem Attributwert (hier: de).
- ✔ Dazwischen steht ein Gleichheitszeichen.
- ✔ Der Attributwert steht in Anführungszeichen.

Attributangaben stehen dabei nur beim Start-Tag, sie werden nicht beim End-Tag wiederholt.

```
\blacktriangleright Korrekt: <html lang="de"> </html>
```

```
✔ Falsch: <html lang="de"></html lang="de">
```
Auch im folgenden Fall steht ein Attribut

```
<meta charset="UTF-8">
```
Hier heißt das Attribut charset (Zeichensatz) und der Attributwert ist UTF-8. UTF-8 ist der Standardzeichensatz und erlaubt es, alle üblichen (und unüblichen) Zeichen zu benutzen.

In manchen Fällen sind Attribute besonders wichtig, zum Beispiel bei Verlinkungen. Wenn Sie einen Link auf die Seite »für Dummies« erstellen wollen, das heißt auf die URL http:// www.wiley-vch.de/de/dummies, schreiben Sie

<a href="http://www.wiley-vch.de/de/dummies">Reihe für Dummies</a>

Hier steht beim Attribut href (href = *hypertext reference*) die Internetadresse, die aufgerufen werden sollen, wenn der Besucher auf den Link klickt. Das <a...> und </a> umfasst den Linktext, also den anklickbaren Bereich.

#### **Leere Elemente: leer, aber nicht hohl**

Sie haben das Grundprinzip von HTML erfahren. Sie wissen, dass Elemente aus Start- und End-Tag bestehen wie

 $\blacktriangleright$  <html> und </html> für Anfang und Ende des HTML-Dokuments

- ✔ <head> und </head> für Anfang und Ende des Kopfbereichs
- $\checkmark$  <title> und </title> für Anfang und Ende des Seitentitels
- $\blacktriangleright$  <br/>body> und </body> für Anfang und Ende des Dokumentrumpfs
- $\triangleright$  <p> und </p> für Anfang und Ende eines Absatzes

Nicht in dieses Schema passt die Zeichensatzangabe:

```
<meta charset="UTF-8">
```
Bei der Zeichensatzangabe fehlt nämlich das End-Tag. Elemente, die nur aus einem Start-Tag bestehen, nennt man »leere« Elemente. Sie heißen leer, weil sie keinen Text beinhalten und keine anderen HTML-Elemente. Sie haben aber trotzdem eine Funktion – diese besteht beim meta-Element darin, dass es Attribute aufnehmen kann. Im Beispiel kennzeichnet dieses meta-Element den Zeichensatz.

Übrigens können Sie leere Elemente auch mit einem zusätzlichen / (Slash) ausstatten. Dieser steht dann vor der schließenden spitzen Klammer. Die folgende Schreibweise ist also ebenfalls möglich:

```
<meta charset="utf-8" />
```
### **Kontrolle ist besser**

Das HTML-Grundgerüst müssen Sie nur einmal schreiben und können es dann für die nächsten Dokumente immer wieder kopieren. Es empfiehlt sich, das Grundgerüst einmal einzugeben, weil Sie sich dadurch das Grundprinzip besser einprägen. Bevor Sie aber das Grundgerüst als Basis für alle weiteren Dokumente nehmen, sollten Sie überprüfen, ob es korrekt ist.

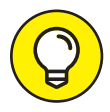

VS Code unterstützt von Haus aus Emmet, was es Ihnen erlaubt, häufig benötigten Code schneller zu schreiben. Wenn Sie in VS Code ein Dokument mit der Endung *.html* abgespeichert haben, können Sie ein ! eingeben. Und wenn Sie dann die Eingabetaste betätigen, haben Sie ein vollständiges HTML-Grundgerüst (Abbildung 1.17). Cool – nicht? Die Sprachangabe sollten Sie aber dann noch von en auf de ändern, sofern Sie deutsche Texte schreiben.

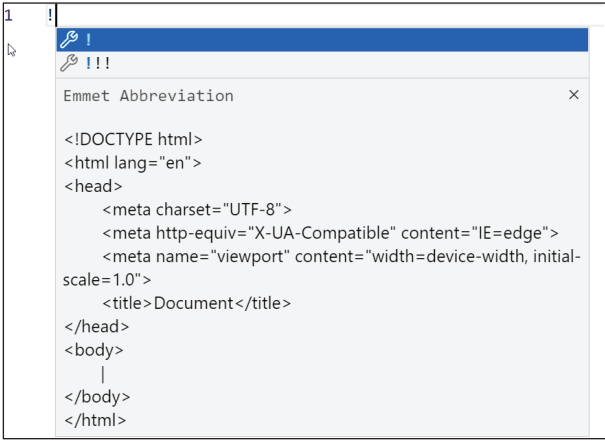

**Abbildung 1.17:** Code hinzaubern mit Emmet

Falls Sie mehr über Emmet wissen wollen und welche Abkürzungen möglich sind, können Sie auf https://www.emmet.io/ vorbeischauen.

Dass der Browser es richtig darstellt, heißt nicht unbedingt, dass der Code fehlerfrei ist. Browser sind nämlich bis zu einem gewissen Grad fehlertolerant. Browser bemühen sich bei Fehlern, zu erraten, was Sie gemeint haben könnten, und stellen das dar. Je komplexer allerdings die Dokumente werden, desto wichtiger ist es, keine Fehler zu machen, weil die Browserfehlertoleranz an ihre Grenzen kommt; das heißt, Fehler führen oft zu einer ungewünschten Darstellung.

Für eine schnelle Überprüfung öffnen Sie das Dokument in Firefox und lassen sich den Seitenquelltext anzeigen. Dafür klicken Sie mit der rechten Maustaste in das Dokument in Firefox und wählen SEITENQUELLTEXT ANZEIGEN.

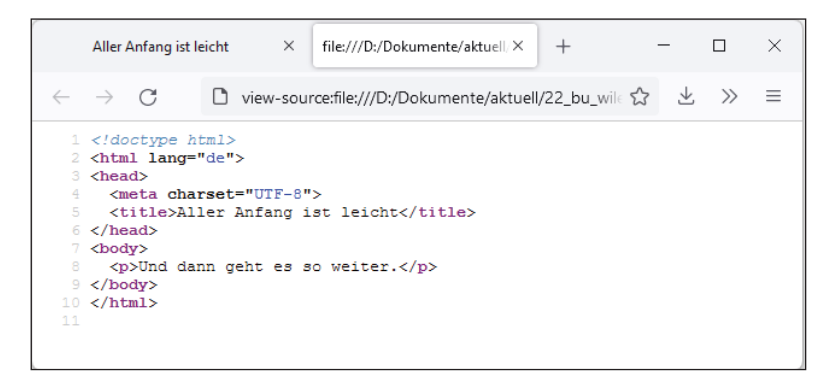

**Abbildung 1.18:** Seitenquelltext-Ansicht des Dokuments in Firefox

An den Farben erkennen Sie, wenn das Dokument korrekt ist – die Elementnamen erscheinen lila, der Text schwarz (Abbildung 1.18). Wenn an einer Stelle die Farbgebung anders ist, deutet das auf einen Fehler hin.

Abbildung 1.19, Abbildung 1.20 und Abbildung 1.21 zeigen ein paar Fehler. Bei Abbildung 1.19 ist das title-Element nicht geschlossen. Nach »ist leicht« müsste <**/**title> statt <title> stehen.

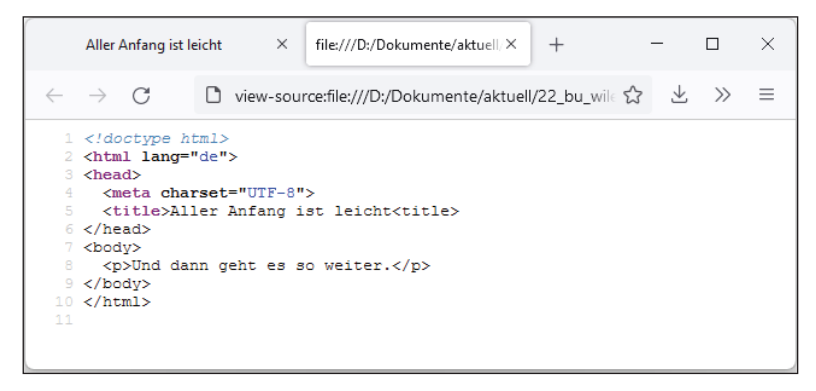

**Abbildung 1.19:** Ein kleiner Fehler: title ist nicht geschlossen.

Rot markierte Stellen weisen ebenfalls auf Fehler hin. Gerade am Anfang passiert es leicht, dass eine spitze Klammer in die falsche Richtung zeigt. Bei Abbildung 1.20 heißt es statt <title> fälschlicherweise >title>. Ganz typisch ist an diesem Beispiel, dass die rote Hervorhebung **nach dem Fehler** auftaucht. Sie erscheint erst dann, wenn der Browser merkt, dass etwas nicht stimmt – und das kann an späterer Stelle sein.

Der effektivste Fehler, also der Fehler mit der größten Auswirkung, besteht darin, ein Anführungszeichen bei Attributwerten zu vergessen. Sie sehen das in Abbildung 1.21. Dieser Fehler ist effektiv, weil er sich im Gegensatz zu den anderen Fehlern auch auf die Ansicht im Browser auswirkt – Sie sehen dann eventuell sogar gar nichts. Im Beispiel fehlt das Anführungszeichen hinter UTF-8 vor der schließenden spitzen Klammer.

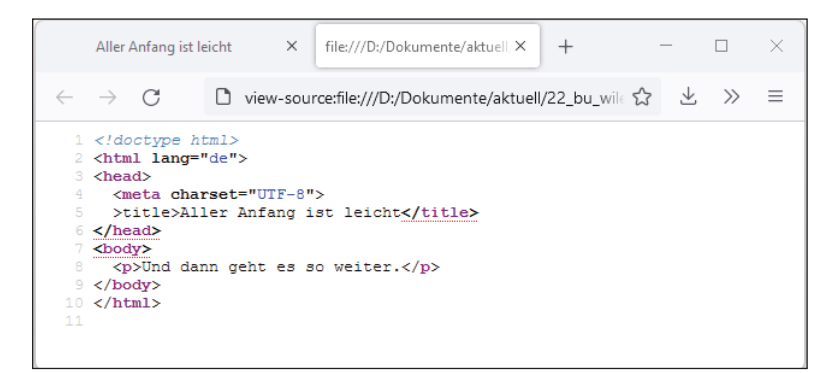

**Abbildung 1.20:** Einmal spitze Klammer vertauscht

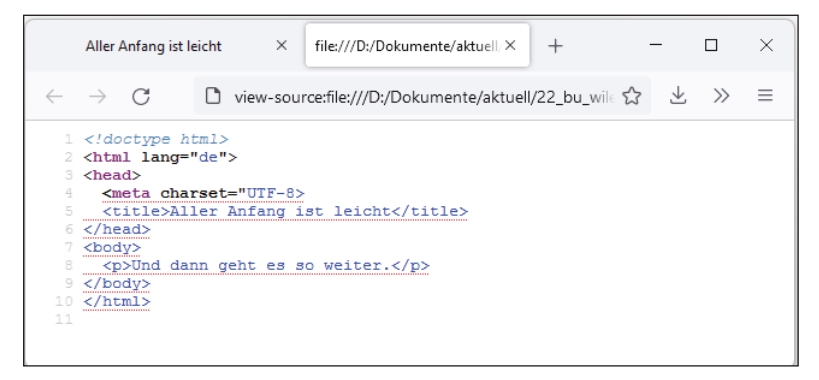

**Abbildung 1.21:** Ein Anführungszeichen vergessen, und schon klappt nix mehr.

# **CSS – auswählen, formatieren und los**

HTML definiert die Struktur der Inhalte, aber ohne CSS sind Seiten langweilig. CSS ist für die Formatierung von Webseiten zuständig. Mit HTML bestimmen Sie, dass etwas ein Absatz ist, mit CSS legen Sie fest, wie dieser Absatz dargestellt werden soll.

CSS steht übrigens für Cascading Stylesheets, also etwa »kaskadierende Formatvorlagen«. Kaskadierend deswegen, weil es sein kann, dass mehrere Formatierungen wasserfallartig auf ein Element wirken und genau festgelegt ist, welche dann gelten. CSS wird ebenfalls wie HTML vom W3C betreut. Inzwischen ist Version CSS3 aktuell.

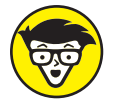

Es gibt einen wesentlichen Unterschied zwischen CSS 2.1 (der Vorversion) und CSS3: CSS 2.1 ist in einer umfangreichen Spezifikation beschrieben, in der alle Features von CSS aufgeführt sind. Seit CSS3 gibt es nicht mehr ein Dokument, sondern mehrere Dokumente für alle spezifischen CSS-Eigenschaften: Eine einzelne Spezifikation beschreibt etwa nur, wie man Rahmen erstellt, eine andere, wie man mit Schriften arbeitet. So können die einzelnen Bereiche separat weiterentwickelt und von den Browserherstellern implementiert werden.

#### **Geschweifte Klammern, Doppelpunkte & Strichpunkte**

CSS folgt eigenen Regeln. HTML ist die Welt der spitzen Klammern – daran erkennen Sie sofort, dass Sie ein HTML-Dokument vor sich haben. CSS sieht anders aus, wie das folgende Beispiel demonstriert:

```
body {
   background-color: yellow;
   color: blue;
}
```
In CSS regieren geschweifte Klammern, Doppelpunkte und Strichpunkte.

Am Anfang steht body im Beispiel. body ist ein *Selektor* (Auswähler). Dieser Ausdruck wählt aus, auf welches Element oder welche Elemente die Formatierungen angewendet werden sollen. Hier schreibt man häufig den Namen von HTML-Elementen – allerdings ohne spitze Klammern. Im Beispiel soll das body-Element formatiert werden. Da das body-Element den auf der Webseite sichtbaren Code enthält, wird damit die gesamte Seite formatiert. Dann folgt eine öffnende geschweifte Klammer, die am Ende wieder geschlossen wird. Alles, was innerhalb der geschweiften Klammern steht, gilt für das angegebene Element. Im Beispiel sind es zwei Deklarationen. Die erste Deklaration

background-color: yellow;

… legt als Hintergrundfarbe Gelb fest. Bei Deklarationen steht zuerst die *Eigenschaft* (background-color), dann folgt ein Doppelpunkt und der zugewiesene *Wert* (yellow). Ein Strichpunkt beendet eine Regel.

Die zweite Regel:

color: blue;

… funktioniert genauso: Dieses Mal heißt die Eigenschaft color und legt die Textfarbe fest. Zugewiesen wird nach einem Doppelpunkt die Farbe Blau (blue). Die CSS-Eigenschaften sind englisch und bestehen immer aus einem Wort, das auch Bindestriche beinhalten kann. Die Werte können englische Wörter sein wie im Beispiel yellow oder blue; sie können aber auch aus Längenangaben bestehen wie 10px (10 Pixel) und bei manchen Angaben sind auch mehrere Werte möglich oder notwendig.

Stylesheets bestehen aus einer großen Anzahl solcher Regeln (Abbildung 1.22).

CSS zu lernen, bedeutet zum einen, sich mit den Selektoren zu befassen – das heißt damit, wie Sie HTML-Elemente auswählen – und zum anderen die Eigenschaften in ihren Zusammenwirkungen kennenzulernen.

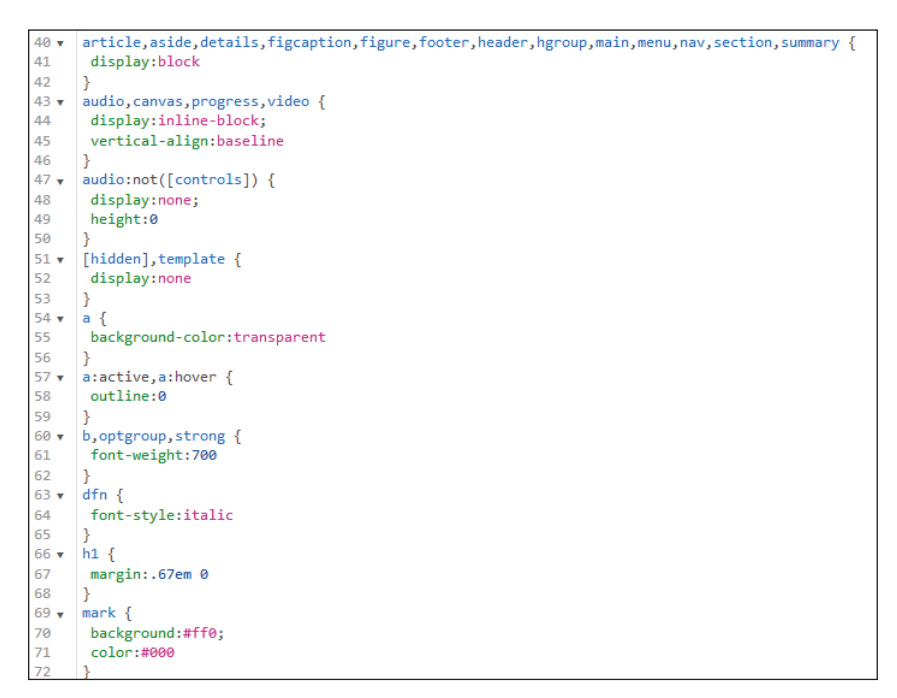

**Abbildung 1.22:** Ausschnitt aus einem Stylesheet

### **Das erste Stylesheet**

Stylesheets müssen mit dem HTML-Dokument verknüpft werden, damit sie eine Auswirkung haben. Wie das geht, sehen Sie nun. Erstellen Sie zuerst eine neue Datei mit dem Namen *stil.css*, die den in Abbildung 1.23 gezeigten Inhalt hat.

|                                              | <> grundgeruest.html | $#$ stil.css | $\times$ |  |  |  |  |  |
|----------------------------------------------|----------------------|--------------|----------|--|--|--|--|--|
| $#$ still css $\sum$                         |                      |              |          |  |  |  |  |  |
| body f                                       |                      |              |          |  |  |  |  |  |
| $background-color:$ vellow;<br>$\mathcal{P}$ |                      |              |          |  |  |  |  |  |
| З                                            | $color: # = 100$     |              |          |  |  |  |  |  |
|                                              |                      |              |          |  |  |  |  |  |

**Abbildung 1.23:** CSS-Code

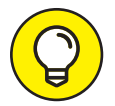

VS Code zeigt Ihnen vor allen Farbangaben ein Kästchen in der Farbe. Besonders praktisch: Sie können die Maus auf ein Farbkästchen bewegen und eine andere Farbe auswählen.

Wichtig ist die Endung *css*. Speichern Sie dieses Dokument im selben Ordner, in dem Sie Ihr HTML-Dokument abgespeichert haben.

Um dieses Dokument mit dem HTML-Dokument zu verknüpfen, müssen Sie eine zusätzliche Zeile in Ihrem HTML-Dokument innerhalb von <head> und </head> ergänzen (Abbildung 1.24), nämlich:

```
<link rel="stylesheet" href="stil.css">
```
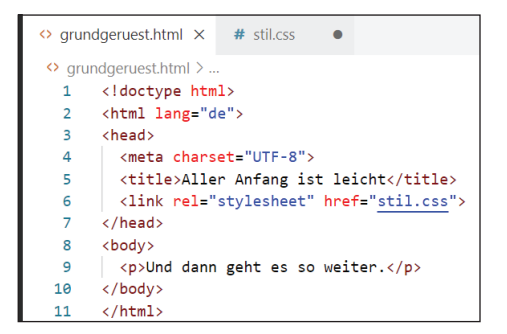

**Abbildung 1.24:** HTML-Dokument mit Link auf das Stylesheet

Das Attribut rel steht für *relation*. rel="stylesheet" verrät dem Browser, dass die angegebene Datei ein Stylesheet für das aktuelle Dokument ist. Wo die Datei zu finden ist, steht bei der Angabe href="stil.css". Damit es klappt, muss die CSS-Datei stil.css heißen und im selben Ordner wie die HTML-Datei gespeichert sein. Bevor Sie das HTML-Dokument neu im Browser öffnen, müssen Sie es speichern. Wenn alles korrekt ist, sehen Sie blauen Text auf gelbem Hintergrund (Abbildung 1.25).

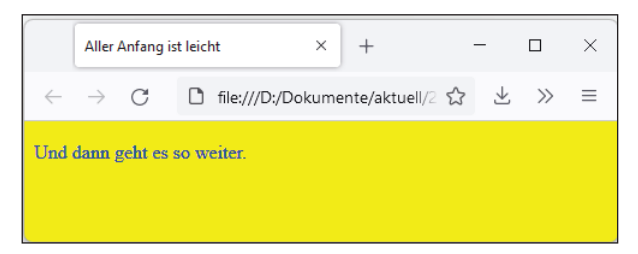

**Abbildung 1.25:** Gewinnt noch keinen Schönheitswettbewerb, aber zeigt deutlich: CSS wirkt.

Falls es nicht funktioniert, kontrollieren Sie, ob der Link auf die CSS-Datei und die Datei selbst funktioniert, also:

✔ Hat die CSS-Datei denselben Namen, den Sie in Ihrem HTML-Dokument angegeben haben?

- ✔ Stimmt die Endung? Sie muss *.css* lauten.
- ✔ Befindet sich die Datei im selben Ordner wie das HTML-Dokument?
- ✔ Kontrollieren Sie dann am besten auch den CSS-Code!

Außerdem können Sie sich alle Listings auf der Verlagsseite unter https://www.wiley-vch. de/ISBN9783527720149 herunterladen und diese Dateien mit Ihren vergleichen.

# **Kurzgefasst**

HTML und CSS sind die Basis aller Webseiten. HTML legt die Struktur fest und CSS die Formatierung. In HTML kennzeichnen Sie Inhalte über Start-Tags (zum Beispiel <p>) und End-Tags ( $\langle \rho \rangle$ ). Elemente können Attribute für weitere Informationen haben wie beispielsweise <html lang="de">.

Damit CSS wirkt, muss es mit dem HTML-Dokument verknüpft werden, zum Beispiel über ein link-Element. In CSS schreiben Sie zuerst den Selektor und in geschweiften Klammern die Angaben, die gelten sollen. Zwischen Eigenschaften und Werten steht in CSS ein Doppelpunkt, also zum Beispiel color: green; Eine Deklaration wird mit einem Strichpunkt beendet.

> Diese Leseprobe haben Sie beim M. edv-buchversand.de heruntergeladen. Das Buch können Sie online in unserem Shop bestellen.

> > **Hier zum Shop**